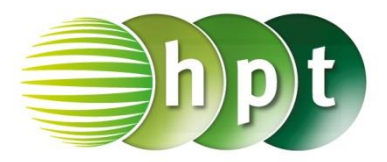

### **Hinweise auf den Einsatz von CASIO ClassPad II**

**Seite 6 / Aufgabe 1.3:**

### **Angabe:**

Berechne näherungsweise den Flächeninhalt  $A_f$ zwischen dem Graphen der Funktion  $f$  mit  $f(x) = -3 \cdot x^2 - 1$  und der x-Achse im Intervall [1; 8] mit 32 gleich langen Teilintervallen!

**Schritt 1:** Öffne die **Main**-Anwendung**.**

**Schritt 2: Define** ist unter **Softwaretastatur/Math3** zu finden oder auch **Menüleiste/Aktion/Befehle**

**Schritt 3:** Gib mithilfe der Tastatur **f(x)** ein. Bestätige dies mit der **EXE**-Taste.

**Schritt 3: Softwaretastatur/Math2: Definiere** die Untersumme **u(n)**.

**Schritt 4:** Gib mithilfe der Tastatur **u(32)** ein und bestätige dies mit der **EXE**-Taste. Das Ergebnis  $\frac{-1147895}{2049}$  wird ausgegeben. Das Ergebnis -560,496 2048 wird ausgegeben.

**Schritt 5: Softwaretastatur/Math2: Definiere** die Obersumme **o(n)**.

**Schritt 6:** Gib mithilfe der Tastatur **o(32)** ein und bestätige dies mit der **EXE**-Taste. Das Ergebnis −  $\frac{232307}{2048}$  wird ausgegeben. Das Ergebnis  $-601,839$ wird ausgegeben.

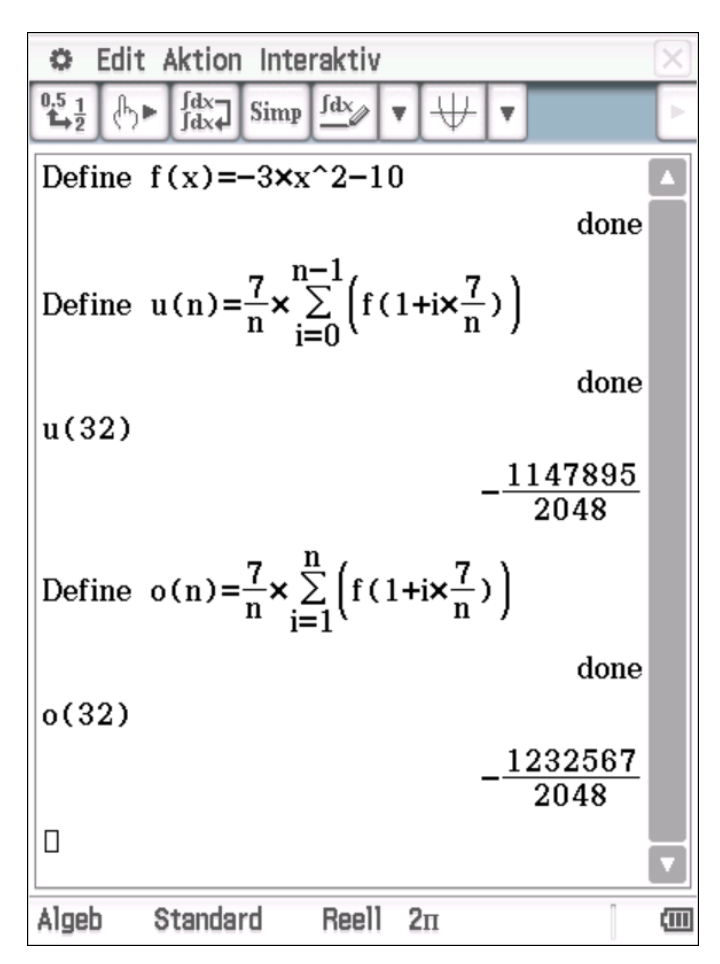

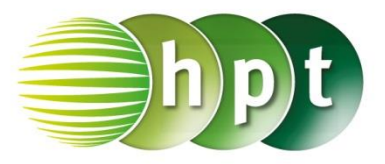

### **Hinweise auf den Einsatz von CASIO ClassPad II**

### **Seite 19 / Aufgabe 2.8:**

### **Angabe:**

Bestimme den Wert der oberen Grenze  $a$ , sodass das bestimmte Integral  $\int_{-\frac{\pi}{2}}^{a} \cos(3\cdot x)\,dx$  $(0 \le a \le 2 \cdot \pi)$  den Wert  $0,25$  hat!

**Schritt 1:** Öffne die **Main**-Anwendung**.**

**Schritt 2: Menüleiste/Interaktiv/Berechnungen/** J Das Integralfenster öffnet sich. Wähle **Bestimmt** und es erscheinen zwei weitere Eingabezeilen. Gib die Werte wie im OK Screenshot ein und bestätige mit **Schritt 3:** Gib **solve(ans= 1÷4, a)** ein und bestätige

diese Eingabe mit der **EXE**-Taste.

**Schritt 4: ans** liefert erneut das Ergebnis und kann mittels **Symbolleiste**  $\begin{bmatrix} 0.5 & 1 \\ 1 & 2 \end{bmatrix}$  in eine Dezimalzahl umgewandelt werden. Setze bei  $\boldsymbol{a} =$  $2,094395102 \cdot \text{constn}(1) + 0,37645101915)$  statt

constn(1) die Zahl 0 ein. Das Endergebnis ist  $0,764367.$ 

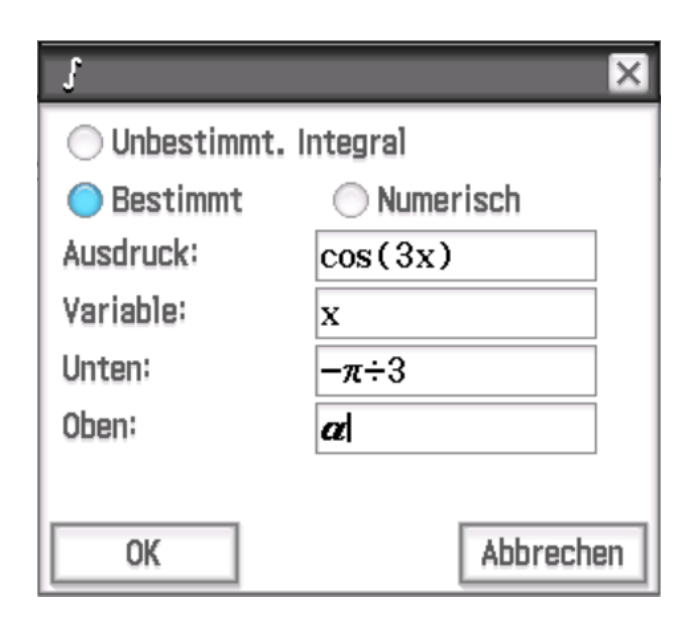

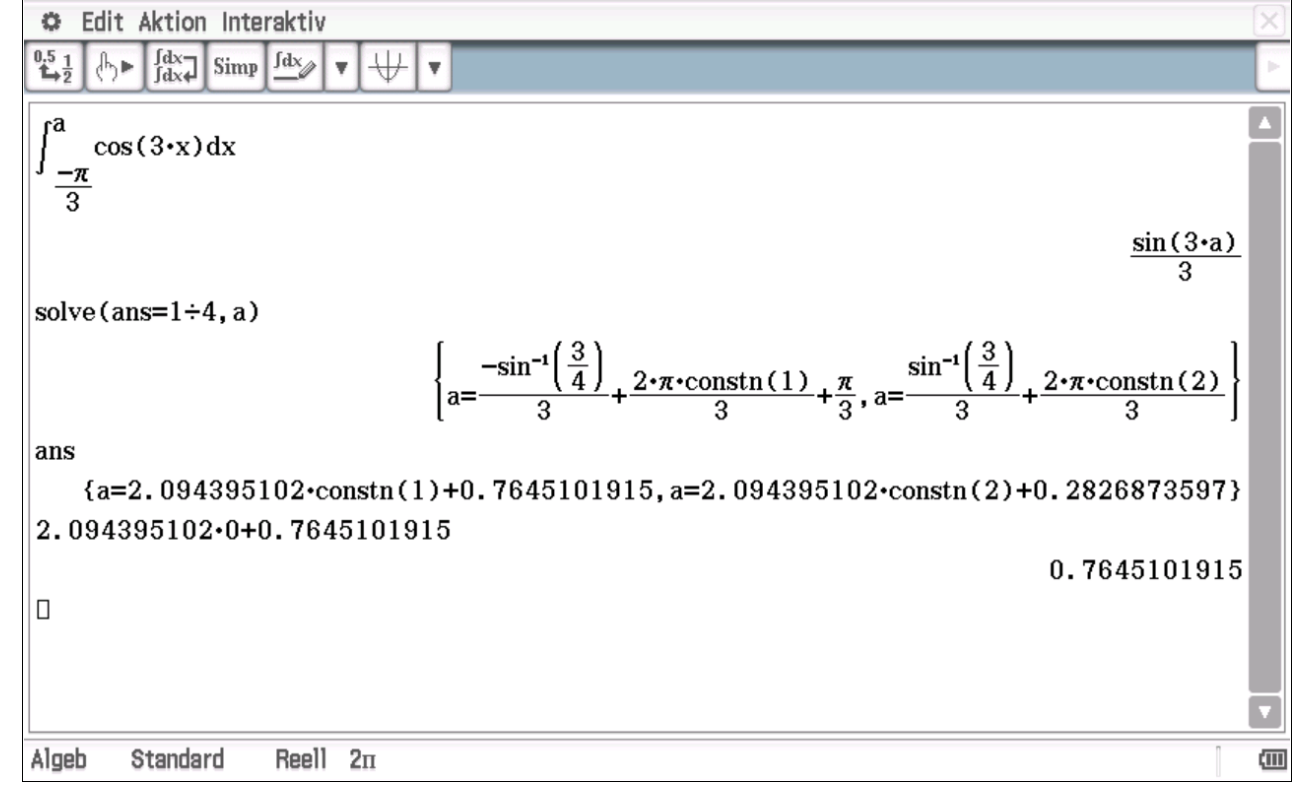

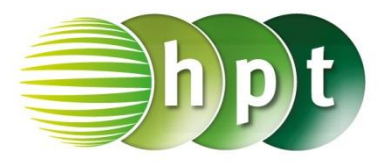

32

### **Hinweise auf den Einsatz von CASIO ClassPad II**

### **Seite 23 / Aufgabe 2.29:**

### **Angabe:**

Gegeben ist eine quadratische Pyramide mit Basiskante  $a = 4$  cm und Höhe  $h = 6$  cm. Die Schnittfläche dieser Pyramide mit einer Ebene  $E$  in der Höhe  $z$  ergibt das Quadrat  $ABCD$  mit der Seitenlänge  $a(z) = 4 - z \cdot \frac{4}{6}$  $\frac{4}{6}$ . Berechne das Volumen des gegebenen Körpers!

**Schritt 1:** Öffne die **Main**-Anwendung**.**

#### **Schritt 2: Menüleiste/Interaktiv/Berechnungen/**

Das Integralfenster

öffnet sich. Wähle **Bestimmt** und es erscheinen zwei weitere Eingabezeilen. Gib die Werte wie im Screenshot ein und bestätige

OK mit

ſ

Das Ergebnis 32 wird ausgegeben.

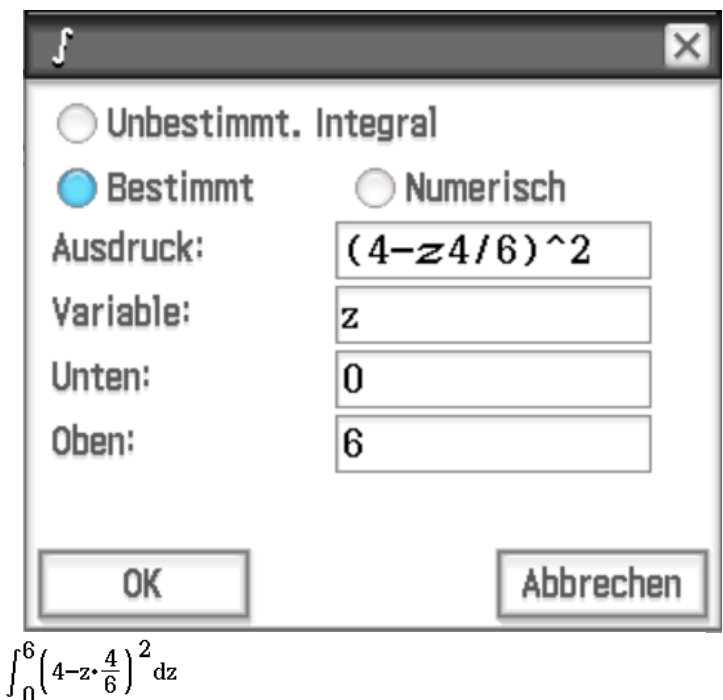

 $\Box$ 

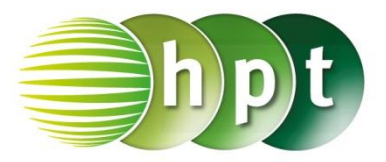

### **Hinweise auf den Einsatz von CASIO ClassPad II**

### **Seite 24 / Aufgabe 2.33:**

### **Angabe:**

Der Graph der Funktion f mit  $f(x) = \frac{x^2}{4}$  $\frac{1}{4}$  + 2 rotiert um die **a)**  $x$ -Achse **b)**  $y$ -Achse. Berechne das Volumen des Rotationskörpers im Bereich  $1 \leq x \leq 8!$ 

### **a)**

**Schritt 1:** Öffne die **Main**-Anwendung**.**

**Schritt 2:** Gib den Ausdruck wie im Screenshot dargestellt ein und markiere  $\left(\frac{x^2}{4}\right)$  $\frac{2}{4}$  + 2)^2

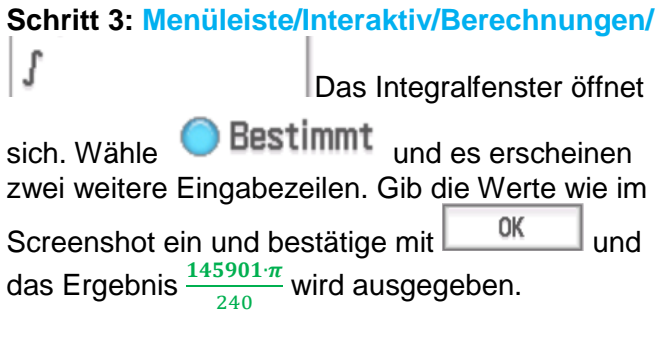

**Schritt 4:** Gib ans ein drücke  $\begin{bmatrix} 0.5 & 1 \\ 1 & 2 \end{bmatrix}$  und die **EXE-**Taste. Das Ergebnis wird auf 1909, 84 gerundet.

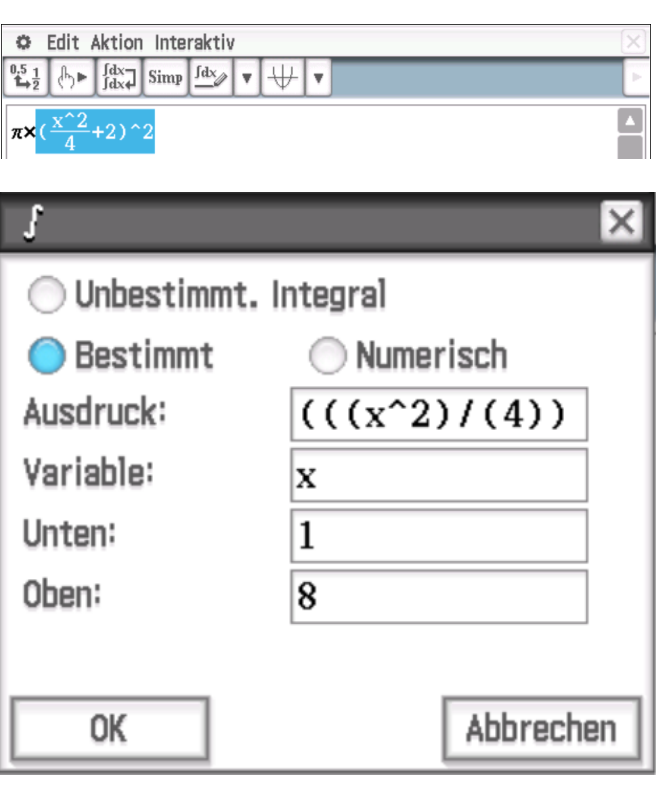

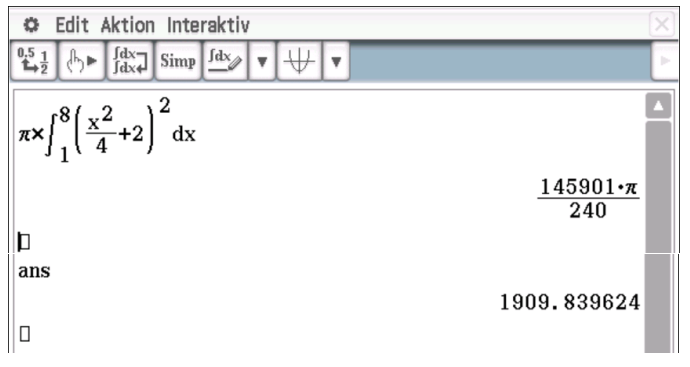

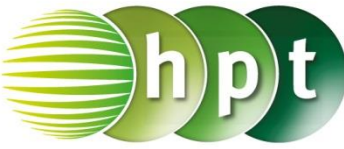

**b)** 

**Schritt 1: Definiere die Funktion f: Define f(x)=** $\frac{x^2}{4}$  $\frac{2}{4}$  + 2

**Schritt 2:** Gib den Ausdruck wie im Screenshot ein und bestätige mit der **EXE**-Taste und  $x = 2 \cdot \sqrt{y-2}$ wird als eine Lösung ausgegeben.

**Schritt 3:** Wiederhole nun Schritt 2 und Schritt 3 wie bei a), gib ans ein (drücke <sup>0,5</sup><sup>1</sup>) und bestätige mit der EXE-Taste. Das Ergebnis 1608, 1 wird ausgegeben.

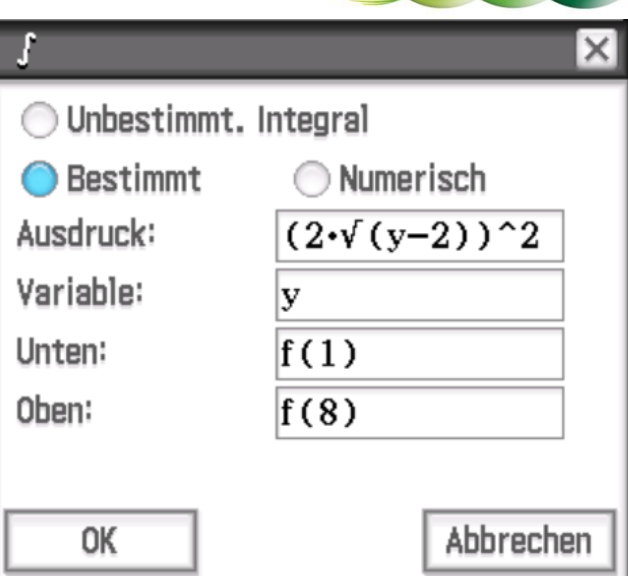

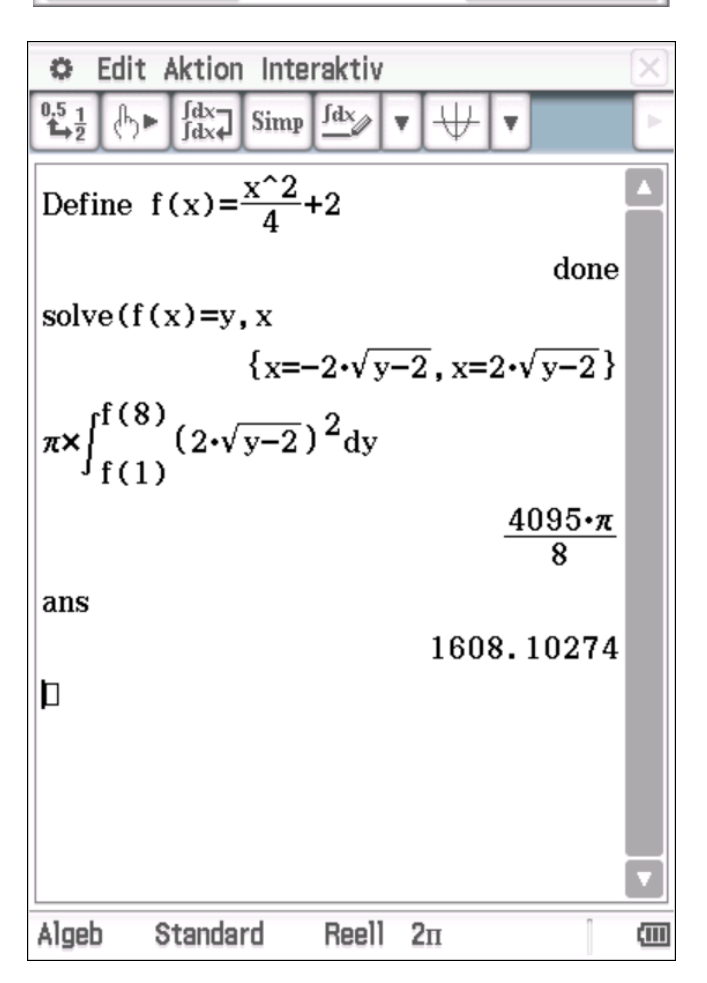

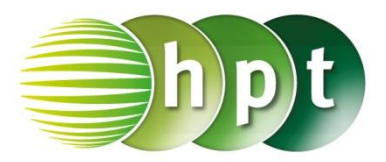

### **Hinweise auf den Einsatz von CASIO ClassPad II**

### **Seite 26 / Aufgabe 2.41:**

#### **Angabe:**

Bei der Drehung um die y-Achse eines Graphen mit der Funktion f mit  $f(x) = x^2 - 4$  und  $2 \le x \le 4.5$ wird ein 15 cm hohes Trinkglas modelliert  $(x,f(x))$  in cm). Ein Lausbub schenkt, ohne hinzuschauen, einen dreiviertel Liter Wasser in das Glas ein. Berechne die Flüssigkeitshöhe h im Glas uns begründe, ob das Glas übergeht!

**Schritt 1:** Öffne die **Main**-Anwendung**.**

**Schritt 2: Definiere die Funktion f: Define f(x)= x^2-4**

**Schritt 3:** Gib **solve(f(x)=y, x** ein. Bestätige diese Eingabe mit der **EXE**-Taste.

**Schritt 4:** Gib **solve**( $\pi \times \sqrt{y+4}$ ^2=750, h

**Schritt 5:** Markiere den Ausdruck wie im Screenshot.

### **Schritt 6: Menüleiste/Interaktiv/Berechnungen/**

ſ Das Integralfenster öffnet sich. Wähle **Bestimmt** und es erscheinen zwei weitere Eingabezeilen. Gib die Werte wie im Screenshot ein und bestätige mit . Die Ergebnisse  $h = -26, 2142$  oder  $h = 18, 2141$ werden ausgegeben.

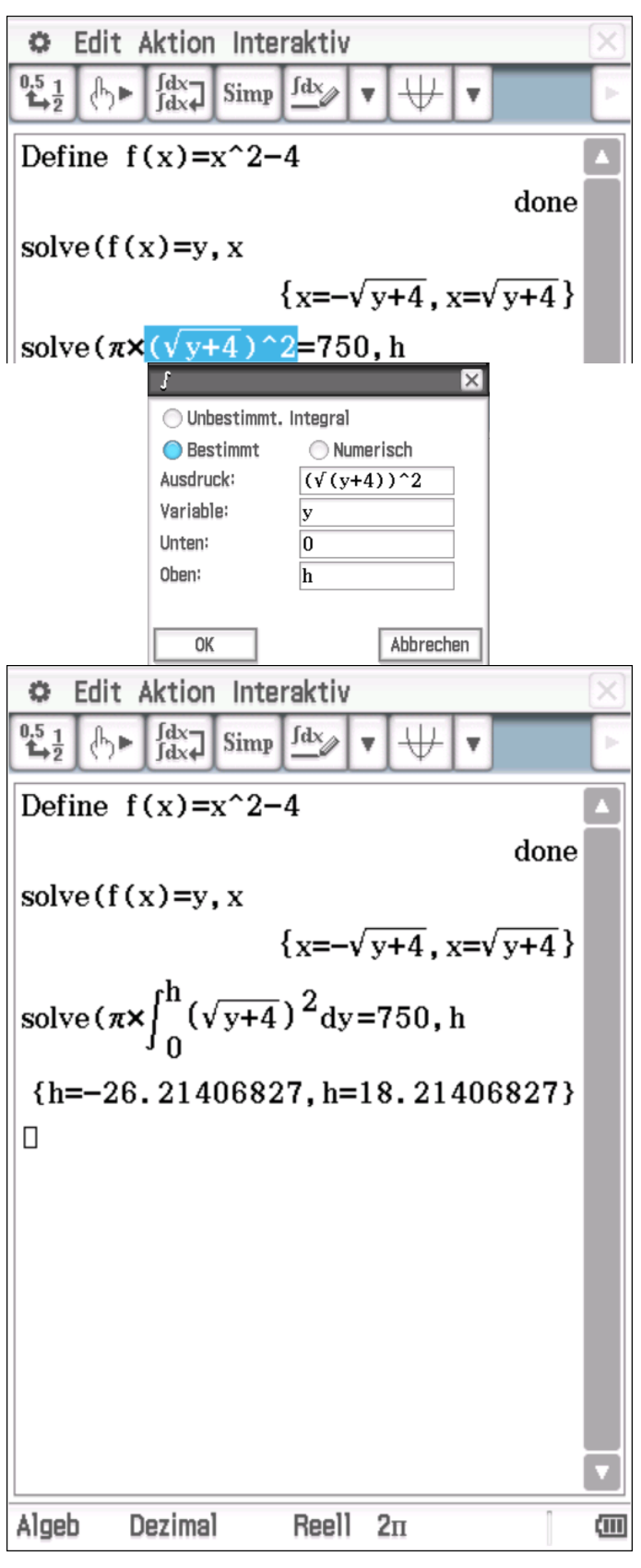

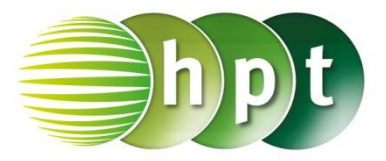

### **Hinweise auf den Einsatz von CASIO ClassPad II**

### **Seite 40 / Aufgabe 3.5:**

### **Angabe:**

Zeige, dass  $f$  die Dichtefunktion eine Zufallsvariable  $X$  sein kann!

$$
f(x) = \begin{cases} 0 & \text{für } x < 0\\ \frac{1}{2} \cdot x & \text{für } 0 \le x \le 2\\ 0 & \text{für } x > 2 \end{cases}
$$

**Schritt 1:** Öffne die **Main**-Anwendung**.**

**Schritt 2: Menüleiste/Interaktiv/Berechnungen/** ſ Das Integralfenster öffnet  $sich.$  Wähle  $\bigcirc$  Bestimmt und es erscheinen zwei weitere Eingabezeilen. Gib die Werte wie im Screenshot ein und bestätige mit **...** Das Ergebnis **1** wird ausgegeben. Die Fläche unter der Funktion  $f$  ist 1, wodurch Bedingung 2 erfüllt ist.

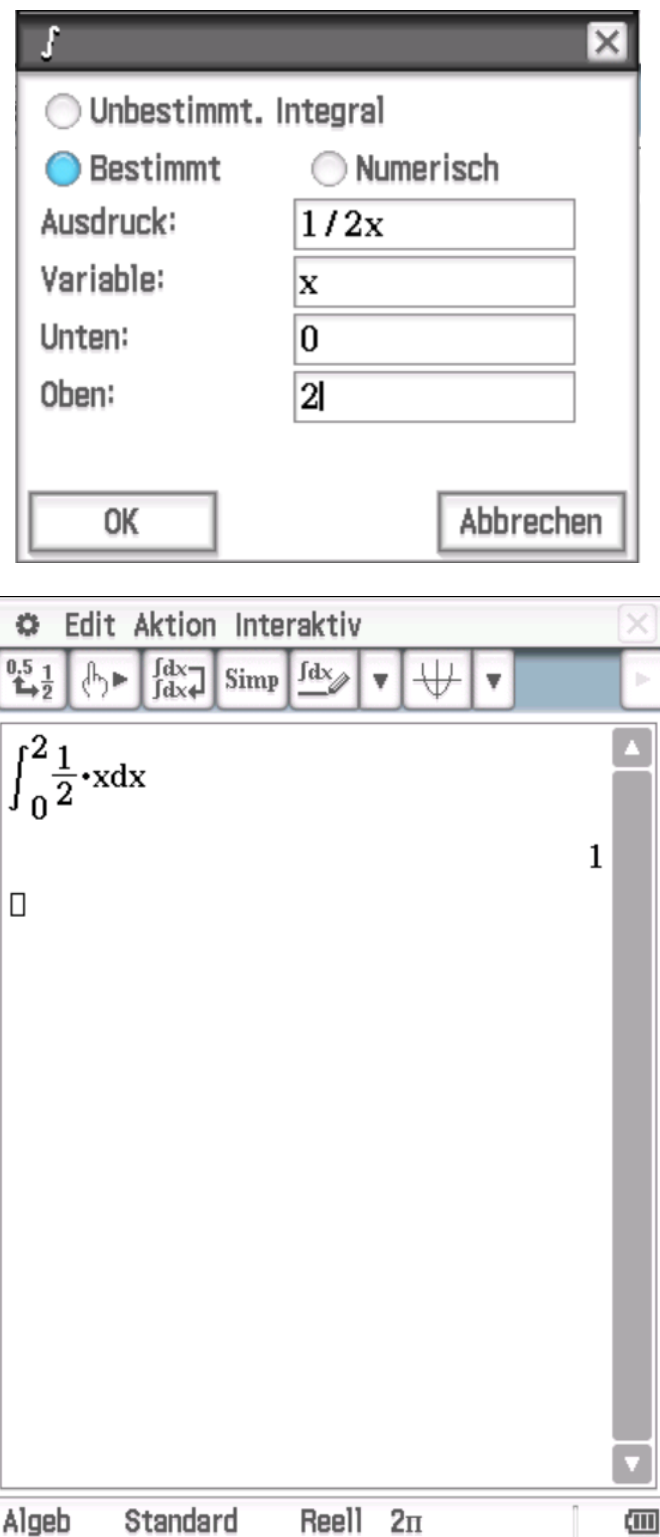

![](_page_7_Picture_1.jpeg)

### **Hinweise auf den Einsatz von CASIO ClassPad II**

### **Seite 40 / Aufgabe 3.5:**

### **Angabe:**

Zeichne die Dichtefunktion  $f$ .

$$
f(x) = \begin{cases} 0 & \text{für } x < 0\\ \frac{1}{2} \cdot x & \text{für } 0 \le x \le 2\\ 0 & \text{für } x > 2 \end{cases}
$$

**Schritt 1:** Öffne die **Grafik &Tabelle**-Anwendung**.**

**Schritt 2: Softwaretastatur/Math3**: Doppelclick auf 得 um drei Bedingungen zu erhalten

**Schritt 3:** Eingabe der Funktion wie im Screenshot und das Häkchen markieren.

![](_page_7_Figure_11.jpeg)

**Schritt 4: Symboleiste** und der Graph von  $f$  wird gezeichnet.

![](_page_7_Figure_13.jpeg)

 $x < 1$ 

![](_page_8_Picture_1.jpeg)

### **Hinweise auf den Einsatz von CASIO ClassPad II**

### **Seite 41 / Aufgabe 3.9:**

### **Angabe:**

Gegeben ist die stetige Zufallsvariable  $X$  mit ihrer Dichtefunktion  $f$ .

> $f(x) = \ln(x)$  für  $1 \le x \le e$ 0 0 für für  $x > e$

Bestimme die Wahrscheinlichkeit **a)**  $P(1,5 \le X \le 2,5)$ , **b)**  $P(X \le 2)$  und **c)**  $P(1,5 \le X)!$ 

### **a)**

**Schritt 1:** Öffne die **Main**-Anwendung**.**

**Schritt 2: Softwaretastatur/Math3**: Doppelclick auf 倡捐

um drei Bedingungen zu erhalten. *Gib die stückweise definierte Funktion* ein wie im Screenshot ersichtlich und bestätige mit der **EXE**-Taste.

**Schritt 3: Menüleiste/Interaktiv/Berechnungen/** ſ

Das Integralfenster öffnet

sich. Wähle **Bestimmt** und es erscheinen zwei weitere Eingabezeilen. Gib die Werte wie im

Screenshot ein und bestätige mit  $\frac{OK}{A}$ Das Ergebnis 0, 682529 wird für  $P(1,5 \le X \le 2,5)$ ausgegeben.

![](_page_8_Picture_16.jpeg)

### f  $\times$ O Unbestimmt. Integral Numerisch **Bestimmt** Ausdruck:  $f(x)$ Variable:  $\mathbf x$ Unten:  $1.5$ Oben:  $2.5$ OK Abbrechen 2.5<br> $f(x)dx$ 0.6825291675 D

![](_page_9_Picture_1.jpeg)

![](_page_9_Figure_2.jpeg)

**Menüleiste/Interaktiv/Berechnungen/**

Screenshot ein und bestätige mit . Das Ergebnis 0,891802 wird für  $P(1,5 \leq X)$ 

sich. Wähle **Bestimmt** und es erscheinen zwei weitere Eingabezeilen. Gib die Werte wie im

Das Integralfenster öffnet

![](_page_9_Picture_3.jpeg)

**c)**

ſ

ausgegeben.

![](_page_10_Picture_1.jpeg)

### **Hinweise auf den Einsatz von CASIO ClassPad II**

### **Seite 42 / Aufgabe 3.12:**

### **Angabe:**

Zeichne die Verteilungsfunktion  $F$ .

$$
F(x) = \begin{cases} 0 & \text{für } x < 0\\ \frac{x^2}{2} & \text{für } 0 \le x \le 1\\ -\frac{1}{x} + \frac{3}{2} & \text{für } 1 < x \le 2\\ 1 & \text{für } x > 2 \end{cases}
$$

**Schritt 1:** Öffne die **Grafik &Tabelle**-Anwendung**.**

**Schritt 2: Softwaretastatur/Math3**: Dreifachlclick auf  $\left\{\begin{array}{c} \bullet \\ \bullet \\ \bullet \end{array}\right\}$ um vier Bedingungen zu erhalten

**Schritt 3:** Eingabe der Funktion wie im Screenshot und das Häkchen markieren.

![](_page_10_Figure_11.jpeg)

**Schritt 4: Symboleiste** 

von  $f$  wird gezeichnet.

![](_page_10_Figure_14.jpeg)

![](_page_11_Picture_1.jpeg)

### **Hinweise auf den Einsatz von CASIO ClassPad II**

### **Seite 46 / Aufgabe 3.27:**

### **Angabe:**

Die Lebensdauer bestimmter Smartphones in Jahren kann durch eine stetige Zufallsvariable  $X$  mit der Dichtefunktion f mit  $f(x) = 0.43 \cdot e^{-0.4 \cdot x}$ modelliert werden. Jene Smartphones, welche länger als zirka 4 Jahre funktionieren sind zu vernachlässigen, wobei sie zum Zeitpunkt  $x = 0$ Jahren in Betrieb genommen werden. **a)** Berechne den Erwartungswert  $\mu$  von  $X$  und interpretiere das Ergebnis! **b)** Berechne die Standardabweichung  $\sigma$  von X und interpretiere das Ergebnis! **c)** Berechne die Wahrscheinlichkeit

 $P(u - \sigma \le X \le u + \sigma)$  und interpretiere diese!

### **a)**

**Schritt 1:** Öffne die **Main**-Anwendung**.**

**Schritt 2: Definiere die Funktion f.** Define  $f(x)=0.43e^{-0.4x}$ 

# **Schritt 3: Menüleiste/Interaktiv/Berechnungen/**

Das Integralfenster öffnet

sich. Wähle **Bestimmt** und es erscheinen zwei weitere Eingabezeilen. Gib die Werte wie im

Screenshot ein und bestätige mit . Das Ergebnis des Erwartungswerts wird ausgegeben und ist  $1,27675$ .

### **b)**

**Schritt 1:** Gib die Werte wie im Screenshot ein und markiere den Bereich unterhalb der Wurzel.

### **Schritt 2: Menüleiste/Interaktiv/Berechnungen/** ſ Das Integralfenster öffnet sich. Wähle **Bestimmt** und es erscheinen zwei weitere Eingabezeilen. Gib die Werte wie im Screenshot ein und bestätige mit . Das Ergebnis der Standardabweichung wird ausgegeben und ist  $1.02445$ .

![](_page_11_Figure_17.jpeg)

![](_page_11_Picture_18.jpeg)

![](_page_11_Picture_285.jpeg)

![](_page_12_Picture_1.jpeg)

![](_page_12_Figure_2.jpeg)

![](_page_12_Figure_3.jpeg)

![](_page_13_Picture_1.jpeg)

### **Hinweise auf den Einsatz von CASIO Class Pad II**

### **Seite 47 / Aufgabe 3.30:**

### **Angabe:**

Die Funktion der Dichtefunktion f einer  $X \sim N(\mu; \sigma)$ ist eine Gauß-Funktion und ist eindeutig durch die Parameter  $\mu = 6$  und  $\sigma = 2.5$  festgelegt. **a)** Bestimme die Maximalstelle von f mittels Technologieeinsatzes! **b)** Bestimme die Wendestelle von f mittels Technologieeinsatzes!

### **a)**

**Schritt 1:** Öffne die **Main**-Anwendung**.**

**Schritt 2: Definiere die Funktion f.** 

**Define f(x)=** $\frac{1}{\sqrt{2}}$  $\frac{1}{\sqrt{2\cdot\pi}\times2.5}\times e^{-\frac{1}{2}}$  $rac{1}{2} \times (\frac{x-6}{2.5})$  $\frac{(10)}{2.5}$ <sup>^2</sup>

 $\frac{\mathrm{d}}{\mathrm{d} \blacksquare}$ **Schritt 3: Softwaretastatur/Math2**: Tippe und fülle die Eingabefelder wie im Screenshot dargestellt aus.

**Define f1(x)** =  $\frac{d}{dx}$ (f(x))

**Schritt 4: Softwaretastatur/Math3:** 

![](_page_13_Picture_13.jpeg)

solve(

**Schritt 5:** Gib **solve(f1(x)=0, x)** ein und bestätige mit der **EXE**-Taste. Die Extremstelle  $x = 6$  wird als Lösung ausgegeben.

### **b)**

 $\frac{d^D}{d}$ **Schritt 1: Softwaretastatur/Math2**: Tippe und fülle die Eingabefelder wie im Screenshot dargestellt aus.

**Define f2(x) =**  $\frac{d^2}{dt^2}$  $\frac{u}{dx^2}$ (f(x))

**Schritt 2: Softwaretastatur/Math3:** 

**Schritt 3:** Gib **solve(f2(x)=0, x)** ein und bestätige mit der **EXE**-Taste. Die Wendestelle  $x=\frac{7}{3}$  $\frac{7}{2}$ ,  $x = \frac{17}{2}$  $\frac{17}{2}$  wird als Lösung ausgegeben.

![](_page_13_Figure_20.jpeg)

![](_page_14_Picture_1.jpeg)

### **Hinweise auf den Einsatz von CASIO Class Pad II**

### **Seite 51 / Aufgabe 3.34:**

### **Angabe:**

Die Zufallsvariable  $X$  ist die Masse von Cocktailtomaten in Gramm (g). Diese kann mithilfe einer Normalverteilung mit  $X \sim N(40; 5)$  modelliert werden. Die Dichtefunktion ist  $f$  mit

$$
f(x) = \frac{1}{\sqrt{2 \cdot \pi} \cdot 5} \cdot e^{-\frac{1}{2} \left(\frac{x - 40}{5}\right)^2}.
$$

**a)** Bestimme, dass die Cocktailtomate weniger als 35 g wiegt!

**b)** Bestimme, dass die Cocktailtomate mehr als 50 g wiegt!

**c)** Bestimme, dass die Cocktailtomate zwischen 32 g und 48 g wiegt!

### **a)**

**Schritt 1:** Öffne die **Statistik**-Anwendung**.**

### **Schritt 2: Menüleiste/Calc/Verteilung**

#### **Schritt 3**: Das **Verteilungsfenster** öffnet sich.

Normal-V summiert ist auszuwählen und auf-<br>zu tippen. **Schritt 4:** Trage die Werte wie im Screenshot ein. Tippe anschließend wieder auf **Weiter>>**. Das Ergebnis  $0.158655$  wird ausgegeben. **b) Schritt 1:** Tippe auf <<<<<<<

**Schritt 2:** Trage die Werte wie im Screenshot ein.

Tippe anschließend wieder auf **Weiter>>** Ergebnis  $0.02275$  wird ausgegeben.

![](_page_14_Picture_243.jpeg)

![](_page_15_Picture_1.jpeg)

![](_page_15_Picture_55.jpeg)

**Schritt 1:** Tippe auf <<<<<<<

**Schritt 2:** Trage die Werte wie im Screenshot ein.

Tippe anschließend wieder auf **Weiter>>** .Das

Ergebnis  $0,890401$  wird ausgegeben.

![](_page_15_Picture_56.jpeg)

 $prob$ <sup>0.8904014</sup>

![](_page_16_Picture_1.jpeg)

### **Hinweise auf den Einsatz von CASIO Class Pad II**

### **Seite 56 / Aufgabe 3.63:**

### **Angabe:**

 $X$  ist eine normalverteilte Zufallsvariable. Die Dichtefunktion f mit  $f(x) = \frac{1}{\sqrt{2}}$  $\frac{1}{\sqrt{2}\cdot\pi\cdot3}\cdot e^{-\frac{1}{2}}$  $\frac{1}{2}(\frac{x-9}{3})$  $\frac{-9}{3}$ <sup>2</sup> und die Verteilungsfunktion  $F$  sind dargestellt. Ermittle die Wahrscheinlichkeit  $P(8 \le X \le 14)$ !

**Schritt 1:** Öffne die **Main**-Anwendung**.**

**Schritt 2: Definiere die Funktion f.** Define f(x)= $\frac{1}{\sqrt{2 \cdot \pi} \times 3} \times e^{-\frac{1}{2}}$  $\frac{1}{2} \times (\frac{x-9}{3})$  $\frac{2}{3}$ )^2

**Schritt 3: Menüleiste/Interaktiv/Berechnungen/** ſ Das Integralfenster öffnet  $sich.$  Wähle  $\bigcirc$  Bestimmt und es erscheinen zwei weitere Eingabezeilen. Gib die Werte wie im Screenshot ein und bestätige mit . Das Ergebnis 0, 582768 wird ausgegeben.

![](_page_16_Picture_180.jpeg)

![](_page_16_Picture_181.jpeg)

![](_page_17_Picture_1.jpeg)

Weiter>>

Unterer  $-\infty$ Oberer  $0.5$  $\sigma$ <sup>1</sup>  $\mu$  0

 $\Box$  Hilfe

<<Zurück

### **Hinweise auf den Einsatz von CASIO Class Pad II**

### **Seite 57 / Aufgabe 3.67:**

### **Angabe:**

Die standardnormalverteilte Zufallsvariable Z hat die Dichtefunktion  $\varphi$ . Bestimme die Wahrscheinlichkeiten **a)**  $P(Z \le 0.5)$ ,

**b)**  $P(Z > 1)$  und **c)**  $P(-2 < Z < 0.5)!$ 

### **a)**

**Schritt 1:** Öffne die **Statistik**-Anwendung**.**

**Schritt 2: Menüleiste/Calc/Verteilung**

![](_page_17_Picture_228.jpeg)

![](_page_18_Picture_1.jpeg)

### **Hinweise auf den Einsatz von CASIO Class Pad II**

### **Seite 58 / Aufgabe 3.71a:**

#### **Angabe a):**

Die Zufallsvariable  $X$  ist die Masse in Gramm (g) von bestimmten Beeren. Diese kann mithilfe einer Normalverteilung  $X \sim N(60; 16)$  modelliert werden. Genau 10 % der Beeren, welche die geringste Masse haben, werden Baby-Beeren genannt. Ermittle, bis zu welcher Masse eine Baby-Beere gehört!

**Schritt 1:** Öffne die **Main**-Anwendung**.**

**Schritt 2: Menüleiste/Aktion/Verteilungsfunktion/ Fortlaufend**: Wähle

**Schritt 3: normCDf(untere Grenze, obere Grenze,**  , **)=Wahrscheinlichkeit**

Ergänze den Ausdruck wie im Screenshot dargestellt und markiere ihn.

#### **Schritt 4: Menüleiste/Interaktiv/Weiterführend**:

Wähle | Solve | Ein neues Fenster öffnet

sich. Bestätige mit  $\begin{bmatrix} 0 & 0 & 0 \\ 0 & 0 & 0 \end{bmatrix}$ . Das Ergebnis  $x =$ 39.4952 wird ausgegeben.

![](_page_18_Picture_13.jpeg)

![](_page_18_Picture_169.jpeg)

![](_page_19_Picture_1.jpeg)

### **Hinweise auf den CASIO Class Pad II**

### **Seite 58 / Aufgabe 3.71b:**

### **Angabe b):**

Die Zufallsvariable  $X$  ist die Masse in Gramm (g) von bestimmten Beeren. Diese kann mithilfe einer Normalverteilung  $X \sim N(60; 16)$  modelliert werden. Genau 4 % der Beeren, welche die größte Masse haben, werden Monster-Beeren genannt. Ermittle, ab welcher Masse eine Beere zu einer Monster-Beere gehört!

**Schritt 1:** Öffne die **Main**-Anwendung**.**

**Schritt 2: Menüleiste/Aktion/Verteilungsfunktion/ Fortlaufend**: Wähle

**Schritt 3: normCDf(untere Grenze, obere Grenze,**  , **)=Wahrscheinlichkeit**

Ergänze den Ausdruck wie im Screenshot dargestellt und markiere ihn.

**Schritt 4: Menüleiste/Interaktiv/Weiterführend**:

Wähle . Ein neues Fenster öffnet

sich. Bestätige mit **. DK** . Das Ergebnis  $x = 88,011$  wird ausgegeben.

![](_page_19_Picture_13.jpeg)

![](_page_19_Picture_178.jpeg)

![](_page_20_Picture_1.jpeg)

### **Hinweise auf den Einsatz von CASIO Class Pad II**

### **Seite 59 / Aufgabe 3.75:**

#### **Angabe:**

Die Zufallsvariable  $X$  ist die Masse einer exotischen Frucht in Gramm (g). Diese kann mithilfe einer Normalverteilung mit  $X \sim N(10; 3.5)$  modelliert werden.

Ermittle ein symmetrisches Intervall zu  $\mu$ , in dem 80 % aller Massen dieser Frucht liegen!

**Schritt 1:** Öffne die **Main**-Anwendung**.**

### **Schritt 2: Menüleiste/Aktion/Verteilungsfunktion/**

normCDf **Fortlaufend**: Wähle

### **Schritt 3: normCDf(untere Grenze, obere Grenze,**   $\sigma$ ,  $\mu$ )=Wahrscheinlichkeit

Ergänze den Ausdruck wie im Screenshot dargestellt und markiere ihn.

#### **Schritt 4: Menüleiste/Interaktiv/Weiterführend**:

Wähle . Ein neues Fenster öffnet sich. Bestätige mit  $\begin{bmatrix} \boxed{0} & \boxed{0} \\ \boxed{0} & \boxed{1} \end{bmatrix}$ . Das Ergebnis  $x =$ 

4, 48543 wird ausgegeben.

![](_page_20_Picture_15.jpeg)

![](_page_20_Picture_167.jpeg)

![](_page_21_Picture_1.jpeg)

### **Hinweise auf den Einsatz von CASIO Class Pad II**

**Seite 60 / Aufgabe 3.80:**

#### **Angabe:**

Eine Maschine füllt Getränkedosen ab, wobei die Füllmenge  $X$  in ml annähernd normalverteilt ist mit einer Standardabweichung  $\sigma = 5$  ml. Berechne, auf welchen Erwartungswert jene Maschine eingestellt werden muss, damit 1 % aller Dosen eine Füllmenge von weniger als 318 ml aufweisen!

**Schritt 1:** Öffne die **Main**-Anwendung**.**

**Schritt 2: Menüleiste/Aktion/Verteilungsfunktion/**  normCDf **Fortlaufend**: Wähle

**Schritt 3: normCDf(untere Grenze, obere Grenze,**  , **)=Wahrscheinlichkeit**

Ergänze den Ausdruck wie im Screenshot dargestellt und markiere ihn.

**Schritt 4: Menüleiste/Interaktiv/Weiterführend**:

Wähle . Ein neues Fenster öffnet

sich. Bestätige mit  $\begin{bmatrix} 0 & 0 & 0 \\ 0 & 0 & 0 \end{bmatrix}$ . Das Ergebnis  $x =$ 329, 632 wird ausgegeben.

![](_page_21_Picture_13.jpeg)

![](_page_21_Picture_173.jpeg)

![](_page_22_Picture_1.jpeg)

### **Hinweise auf den Einsatz von CASIO Class Pad II**

### **Seite 61 / Aufgabe 3.85:**

#### **Angabe:**

Die Masse der Wiesener Ananas-Erdbeeren ist normalverteilt. 90 % dieser Erdbeerensorte wiegen zwischen 10 g und 18 g.

Berechne die Standardabweichung in g unter der Voraussetzung, dass die Masse im angegebenen Intervall symmetrisch um den Erwartungswert liegt!

**Schritt 1:** Öffne die **Main**-Anwendung**.**

**Schritt 2: Menüleiste/Aktion/Verteilungsfunktion/ Fortlaufend**: Wähle

**Schritt 3: normCDf(untere Grenze, obere Grenze,**  , **)=Wahrscheinlichkeit**

Ergänze den Ausdruck wie im Screenshot dargestellt und markiere ihn.

**Schritt 4: Menüleiste/Interaktiv/Weiterführend**:

Wähle | Solve | Ein neues Fenster öffnet

sich. Bestätige mit  $\begin{bmatrix} 0 & 0 & 0 \\ 0 & 0 & 0 \end{bmatrix}$ . Das Ergebnis  $x =$  $2.43183$  wird ausgegeben.

![](_page_22_Picture_15.jpeg)

![](_page_22_Picture_155.jpeg)

![](_page_23_Picture_1.jpeg)

### **Hinweise auf den Einsatz von CASIO Class Pad II**

#### **Seite 62 / Aufgabe 3.89:**

#### **Angabe:**

In einem Dorf gibt es laut Erfahrung 12 % Personen, die keinen Motorradführerschein besitzen. Eine Stichprobe von 300 Personen wird ausgewählt. Die binomialverteilte Zufallsvariable  $X$  bezeichnet die Anzahl der Personen ohne Motorradführerschein. Ermittle die Wahrscheinlichkeit, dass sich unter der Stichprobe höchstens 40 Personen befinden, die keinen Motorradführerschein haben!

#### **2a)**

**Schritt 1:** Öffne die **Statistik**-Anwendung**.**

**Schritt 2: Menüleiste/Calc/Verteilung**

**Schritt 3**: Das **Verteilungsfenster** öffnet sich. Normal-V summiert v ist auszuwählen und auf-<br>
<u>Weiter>></u><br>
zu tippen.

**Schritt 4:** Trage die Werte wie im Screenshot ein.

Tippe anschließend wieder auf **Weiter>>**. Das

Ergebnis 0, 761297 wird ausgegeben.

![](_page_23_Picture_135.jpeg)

prob 0.7613553

![](_page_24_Picture_1.jpeg)

### **Hinweise auf den Einsatz von CASIO Class Pad II**

### **Seite 62 / Aufgabe 3.89:**

#### **Angabe:**

In einem Dorf gibt es laut Erfahrung 12 % Personen, die keinen Motorradführerschein besitzen. Eine Stichprobe von 300 Personen wird ausgewählt. Die binomialverteilte Zufallsvariable  $X$  bezeichnet die Anzahl der Personen ohne Motorradführerschein. Ermittle die Wahrscheinlichkeit, dass sich unter der Stichprobe mindestens 30 Personen befinden, die keinen Motorradführerschein haben!

#### **2b)**

**Schritt 1:** Öffne die **Statistik**-Anwendung**.**

**Schritt 2: Menüleiste/Calc/Verteilung**

**Schritt 3**: Das **Verteilungsfenster** öffnet sich. Normal-V summiert ÷ ist auszuwählen und auf-<br>
<u>Weiter>></u><br>
zu tippen.

**Schritt 4:** Trage die Werte wie im Screenshot ein.

Tippe anschließend wieder auf **Weiter>>**. Das

Ergebnis 0,856725 wird ausgegeben.

![](_page_24_Picture_136.jpeg)

 $prob[0.856789]$ 

![](_page_25_Picture_1.jpeg)

### **Hinweise auf den Einsatz von CASIO Class Pad II**

### **Seite 62 / Aufgabe 3.89:**

#### **Angabe:**

In einem Dorf gibt es laut Erfahrung 12 % Personen, die keinen Motorradführerschein besitzen. Eine Stichprobe von 300 Personen wird ausgewählt. Die binomialverteilte Zufallsvariable  $X$  bezeichnet die Anzahl der Personen ohne Motorradführerschein. Ermittle die Wahrscheinlichkeit, dass sich unter der Stichprobe genau 50 Personen befinden, die keinen Motorradführerschein haben!

#### **2c)**

**Schritt 1:** Öffne die **Main**-Anwendung**.**

#### **Schritt 2:**

**Menüleiste/Interaktiv/Verteilungsfunktionen/** 

binomialPDf **Diskret**: Wähle den Befehl

und fülle das Eingabefester wie im Screenshot

OK dargestellt aus! Bestätige die Eingabe mit und das Ergebnis  $0,042101$  wird ausgegeben.

![](_page_25_Picture_119.jpeg)

![](_page_26_Picture_1.jpeg)

### **Hinweise auf den Einsatz von CASIO Class Pad II**

### **Seite 63 / Aufgabe 3.92:**

#### **Angabe:**

Bei einem Spielautomaten beträgt die Gewinnchance 18 %. Ein Spieler betätigt diesen Automaten an einem Abend 150-mal. Ermittle ein symmetrisches Intervall um den Erwartungswert  $\mu$ , in dem die Anzahl der Gewinne mit einer Wahrscheinlichkeit von 80 % liegen!

**Schritt 1:** Öffne die **Main**-Anwendung**.**

**Schritt 2: Menüleiste/Aktion/Verteilungsfunktion/** 

normCDf **Fortlaufend**: Wähle

### **Schritt 3: normCDf(untere Grenze, obere Grenze,**   $\sigma$ ,  $\mu$ )=Wahrscheinlichkeit

Ergänze den Ausdruck wie im Screenshot dargestellt und markiere ihn.

**Schritt 4: Menüleiste/Interaktiv/Weiterführend**:

Wähle . Ein neues Fenster öffnet sich. Bestätige mit  $\begin{bmatrix} \boxed{0} & \boxed{0} \\ \boxed{0} & \boxed{1} \end{bmatrix}$ . Das Ergebnis  $x =$ 

6,03 wird ausgegeben.

![](_page_26_Picture_14.jpeg)

**O** Edit Aktion Interaktiv

![](_page_26_Picture_160.jpeg)

![](_page_27_Picture_1.jpeg)

### **Hinweise auf den Einsatz von CASIO Class Pad II**

**Seite 65 / Aufgabe 3.100:**

### **Angabe:**

300 Schüler/innen werden zu ihrer Zufriedenheit über das Buch "Understand Mathematics" befragt. Der Anteil an Schüler/innen, die zufrieden sich, wird mit einem Konfidenzintervall von [0,34; 0,4] angegeben.

Berechne die Sicherheit (Konfidenzniveau  $\gamma$ ) dieser Behauptung!

**Schritt 1:** Öffne die **Main**-Anwendung**.**

**Schritt 2: Menüleiste/Aktion/Verteilungsfunktion/**  normCDf **Fortlaufend**: Wähle

#### **Schritt 3: normCDf(untere Grenze, obere Grenze,**   $\sigma$ ,  $\mu$ )=Wahrscheinlichkeit

Ergänze den Ausdruck wie im Screenshot dargestellt und markiere ihn.

### **Schritt 4: Menüleiste/Interaktiv/Weiterführend**:

Wähle . Ein neues Fenster öffnet sich. Bestätige mit **. DK** . Das Ergebnis 0, 729973 wird ausgegeben.

![](_page_27_Picture_13.jpeg)

![](_page_27_Picture_159.jpeg)

![](_page_28_Picture_1.jpeg)

### **Hinweise auf den Einsatz von CASIO Class Pad II**

**Seite 66 / Aufgabe 3.105:**

#### **Angabe:**

Die Ramanujan-Schule plant eine Befragung zur Zufriedenheit ihrer Schüler/innen. Diese möchte ein Ergebnis mit einer Sicherheit von  $y = 0.8$  und einer Konfidenzintervalllänge von  $d = 0.06$ . Ermittle, wie viele Schüler/innen befragt werden sollten, unter der Annahme, dass aus Erfahrung angenommen werden kann, dass der Anteil der zufriedenen Schüler/innen bei zirka 75 % liegt!

**Schritt 1:** Öffne die **Main**-Anwendung**.**

**Schritt 2: Menüleiste/Aktion/Verteilungsfunktion/**  normCDf **Fortlaufend**: Wähle

#### **Schritt 3: normCDf(untere Grenze, obere Grenze,**   $\sigma$ ,  $\mu$ )=Wahrscheinlichkeit

Ergänze den Ausdruck wie im Screenshot dargestellt und markiere ihn.

#### **Schritt 4: Menüleiste/Interaktiv/Weiterführend**:

Wähle . Ein neues Fenster öffnet sich. Bestätige mit  $\begin{bmatrix} \boxed{0} & \boxed{0} \\ \boxed{0} & \boxed{1} \end{bmatrix}$ . Das Ergebnis  $z =$  $1,28155$  wird ausgegeben.

**Schritt 4:** Ordne jeweils die Werte zu (siehe Screenshot).

**Schritt 5:** Gib den Term ( 4×z^2×h×(1-h) )/ d^2 ein und bestätige mit der **EXE**-Taste. Das Ergebnis 342, 161 wird ausgegeben.

![](_page_28_Picture_14.jpeg)

![](_page_28_Picture_15.jpeg)

![](_page_29_Picture_1.jpeg)

### **Hinweise auf den Einsatz von CASIO Class Pad II**

#### **Seite 67 / Aufgabe 3.108:**

#### **Angabe:**

Wenn Massenware produziert wird, fällt ein gewisser Prozentsatz als Ausschussware an. Eine Herstellfirma, welche Schultaschen erzeugt, stellt die Hypothese auf, dass 2 % bei ihren Produkten Ausschussware ist, also ist  $H_0: p = 2\%$  Ausschuss. Ein Kunde widerlegt diese, da er in einer Stichprobe von 30 Schultaschen drei fehlerhafte vorfand. Dies entspricht einem Ausschuss von 10 % der Schultaschen in der Stichprobe, also ist die die Hypothese des Kunden  $H_1: p > 2$  % Ausschuss. a) Berechne die Wahrscheinlichkeit, mit welcher der Kunde den Irrtum begeht, die Behauptung der Herstellfirma zu verwerfen, obwohl diese Recht hat!

**Schritt 1:** Öffne die **Main**-Anwendung**.**

#### **Schritt 2:**

**Menüleiste/Interaktiv/Verteilungsfunktionen/** 

**Diskret**: Wähle den Befehl und fülle das Eingabefester wie im Screenshot

OK dargestellt aus! Bestätige die Eingabe mit Das Ergebnis 0,021718 wird ausgegeben.

![](_page_29_Picture_158.jpeg)

 $\mathbin{\|}{}_{\mathsf{\Pi}}$ 

![](_page_30_Picture_1.jpeg)

### **Hinweise auf den Einsatz von CASIO Class Pad II**

### **Seite 68 / Aufgabe 3.110a:**

#### **Angabe:**

Es wird behauptet, dass 71 % aller 16-Jährigen einen Moped-Führerschein besitzen. **a)** Es wird eine Befragung von 65 Sechzehnjährige durchgeführt. Es geben 39 an, einen solchen Führerschein zu besitzen. Überprüfe die Hypothese  $H_0$ , dass 71 % aller Sechzehnjährigen einen Moped-Führerschein haben, wenn die maximale Irrtumswahrscheinlichkeit  $\alpha = 5\%$  ist und jemand die Hypothese  $H_1: p < 71 %$  hat!

**Schritt 1:** Öffne die **Main**-Anwendung**.**

#### **Schritt 2:**

**Menüleiste/Interaktiv/Verteilungsfunktionen/** 

**Diskret**: Wähle den Befehl und fülle das Eingabefester wie im Screenshot dargestellt aus! Bestätige die Eingabe mit

OK Das Ergebnis 0, 037345 wird ausgegeben.

![](_page_30_Picture_151.jpeg)

![](_page_31_Picture_1.jpeg)

### **Hinweise auf den Einsatz von CASIO Class Pad II**

### **Seite 68 / Aufgabe 7.26b:**

#### **Angabe:**

Es wird behauptet, dass 71 % aller 16-Jährigen einen Moped-Führerschein besitzen. **b)** Es wird eine Befragung von 820 Sechzehnjährige durchgeführt. Dabei geben 600 an, einen solchen Führerschein zu besitzen. Überprüfe die Hypothese  $H_0$ , dass 71 % aller Sechzehnjährigen einen Moped-Führerschein haben und führe einen einseitigen Anteilstest mit maximaler Irrtumswahrscheinlichkeit  $\alpha = 5 \%$  mit der Approximation der Binomialverteilung durch die Normalverteilung durch, falls jemand die Hypothese  $H_1: p > 71\%$ behauptet!

**Schritt 1:** Öffne die **Statistik**-Anwendung**.**

### **Schritt 2: Menüleiste/Calc/Test**

**Schritt 3**: Das **Testsfenster** öffnet sich.

Z-Test (1 Wkt.) ist auszuwählen und auf-**Weiter>>** zu tippen.

**Schritt 4:** Trage die Werte wie im Screenshot ein.

Tippe anschließend wieder auf **Weiter>>**  $P(X \ge 600) = prob = 0,085361$  wird ausgegeben.

![](_page_31_Picture_171.jpeg)

![](_page_32_Picture_1.jpeg)

### **Hinweise auf den Einsatz von CASIO Class Pad II**

### **Seite 74 / Aufgabe 4.13:**

#### **Angabe:**

Die explizite Darstellung einer linearen Differenzengleichung  $y_{n+1} = a \cdot y_n + b$  ist gegeben durch  $y_n = y_0 \cdot a^n + b \cdot \frac{1-a^n}{1-a}$  $\frac{1-a}{1-a}$ . Stelle den Verlauf von  $y_n$  in Abhängigkeit von  $0 < a < 1$  oder  $a > 1$  und  $b > 0$  oder  $b < 0$  in einem Koordinatensystem mit Beispielen dar!

**Schritt 1:** Öffne die **Folgen & Reihen**-Anwendung**.**

**Schritt 2: Zahlenfolgeneditor-Fenster**: Wähle das Register **Explizit**, gib den Term wie im Screenshot ein und bestätige mit der **EXE**-Taste. Hake das Kästchen vor der Eingabezeile an!

![](_page_32_Picture_8.jpeg)

**Schritt 3: Symbolleiste** Gib die entsprechende Werte ein und bestätige mit der **OK**-Taste.

![](_page_32_Picture_10.jpeg)

**Schritt 4: Symbolleiste** . Zeichnet die entsprechende lineare Differenzengleichung

**Schritt 5: Zahlenfolgeneditor-Fenster**: Wähle das Register **Explizit**, gib den Term wie im Screenshot ein und bestätige mit der **EXE**-Taste. Hake das Kästchen vor der Eingabezeile an!

![](_page_32_Picture_316.jpeg)

![](_page_32_Picture_14.jpeg)

**Stelleiderstellein Stelle** . Zeichnet die entsprechende lineare Differenzengleichung

**Schritt 7: Zahlenfolgeneditor-Fenster**: Wähle das Register **Explizit**, gib den Term wie im Screenshot ein und bestätige mit der **EXE**-Taste. Hake das Kästchen vor der Eingabezeile an!

![](_page_32_Picture_317.jpeg)

**Schritt 9: Zahlenfolgeneditor-Fenster**: Wähle das Register **Explizit**, gib den Term wie im Screenshot ein und bestätige mit der **EXE**-Taste. Hake das Kästchen vor der Eingabezeile an!

# Rekursiv Explizit  $\mathbf{v}$  an<sup>E=6+0</sup>.5<sup>n</sup>+ $\frac{1-0.5^{\text{n}}}{1-0.5}$ Folgenglieder Startwert : IM Ende : 199 OK Abbrechen -2 ☞ ●  $\triangleright$  b<sub>n</sub>E=150.1.4<sup>n</sup>+ $\frac{1 \cdot 3 \cdot (1-1.4^n)}{1-1.4}$ 酯 『  $\mathbf{V}$  c<sub>n</sub>E=4.0.5<sup>n</sup> –  $\frac{1 \cdot (1-0.5^{\circ n})}{1-0.5}$ 8 11 ই  $-1$

![](_page_33_Picture_0.jpeg)

![](_page_33_Figure_2.jpeg)

![](_page_33_Figure_3.jpeg)

![](_page_33_Figure_4.jpeg)

![](_page_33_Figure_5.jpeg)

![](_page_34_Picture_1.jpeg)

### **Hinweise auf den Einsatz von CASIO Class Pad II**

### **Seite 76 / Aufgabe 4.20:**

#### **Angabe:**

Löse die Differenzialgleichung  $f'(x) = 4 \cdot f(x)$  mit  $f(2) = 900$  mithilfe der allgemeinen Funktion  $f(x) = c \cdot e^{k \cdot x}$  mit  $k, c \in \mathbb{R}!$ 

**Schritt 1:** Öffne die **Main**-Anwendung**.**

**Schritt 2: Menüleiste/Aktion/Weiterführend:**

Wähle den Befehl **dSolve** | Gib den Ausdruck wie im Screenshot dargestellt ein und bestätige mit der **EXE**-Taste. Dabei ist die folgende Struktur zu beachten: **dSolve(Gleichung, unabhängige Variable,** 

**abhängige Variable, Anfangsbeding(en))**

Das Ergebnis  $f = 900 \cdot e^{4 \cdot x - 8}$  wird ausgegeben.

![](_page_34_Picture_142.jpeg)